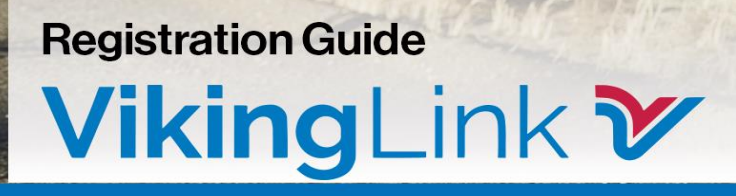

## **Contents**

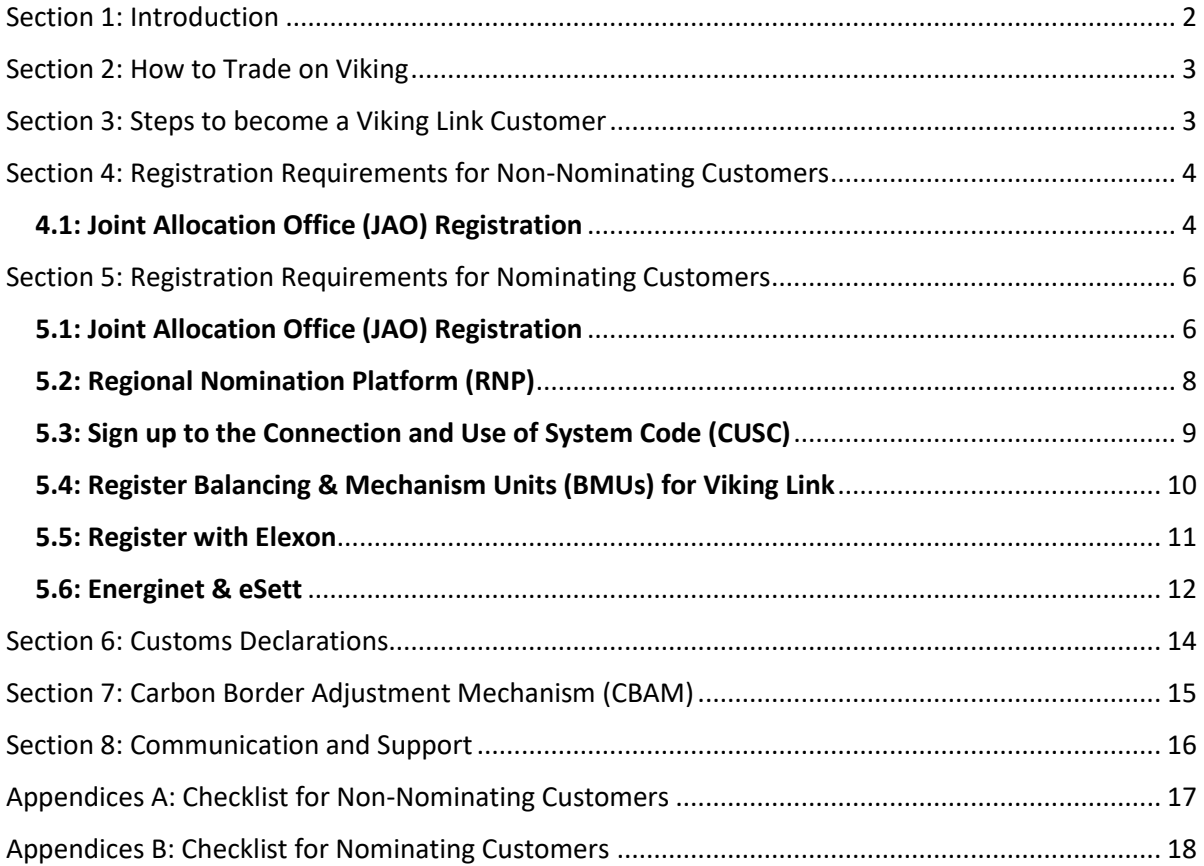

## <span id="page-1-0"></span>Section 1: Introduction

Viking Link is a 1400 MW high voltage direct current (DC) bipole electricity link between the British and Danish transmission systems connecting at Bicker Fen substation in Lincolnshire and Revsing substation in southern Jutland, Denmark.

The project involves the construction of converter sites and installation of onshore and offshore cable in each country, these are then connected to the substations.

Viking Link will be approximately 765 km long and will allow electricity to be exchanged between Great Britain and Denmark.

The interconnector will enable the more effective use of renewable energy, access to sustainable electricity generation and improved security of electricity supplies. It will benefit the social economy of both countries.

Capacity will be offered for sale to registered users, separately in the direction Great Britain to Denmark and Denmark to Great Britain.

The capacity we offer falls into the following products:

- Yearly
- Quarterly
- Monthly
- Daily
- Intraday

The purpose of this guide is to set out the registration process for customers who wish to trade on Viking Link. The Customer team will be your main point of contact throughout this time.

Page **2** of **19 Viking Link Registration Guide Version: 2.1 March 2024**

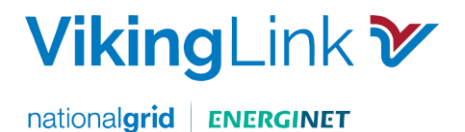

## <span id="page-2-0"></span>Section 2: How to Trade on Viking

There are two options for trading on Viking Link:

- **Non-Nominating** Customers buy capacity rights only, via the Joint Allocation Office (JAO). This will not allow you to physically flow power.
- **Nominating** Customers buy capacity rights via the Joint Allocation Office (JAO) and nominate capacity rights on the Regional Nomination Platform (RNP) to physically flow power.

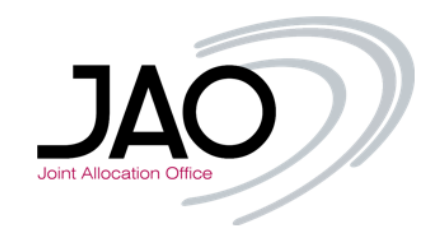

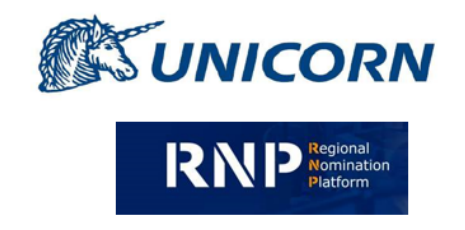

Joint Allocation Office (JAO), where customers can buy capacity rights.

Regional Nomination Platform (RNP) where customers can nominate transmission capacity rights.

The following pages explain how to register for these processes in detail.

## <span id="page-2-1"></span>Section 3: Steps to become a Viking Link Customer

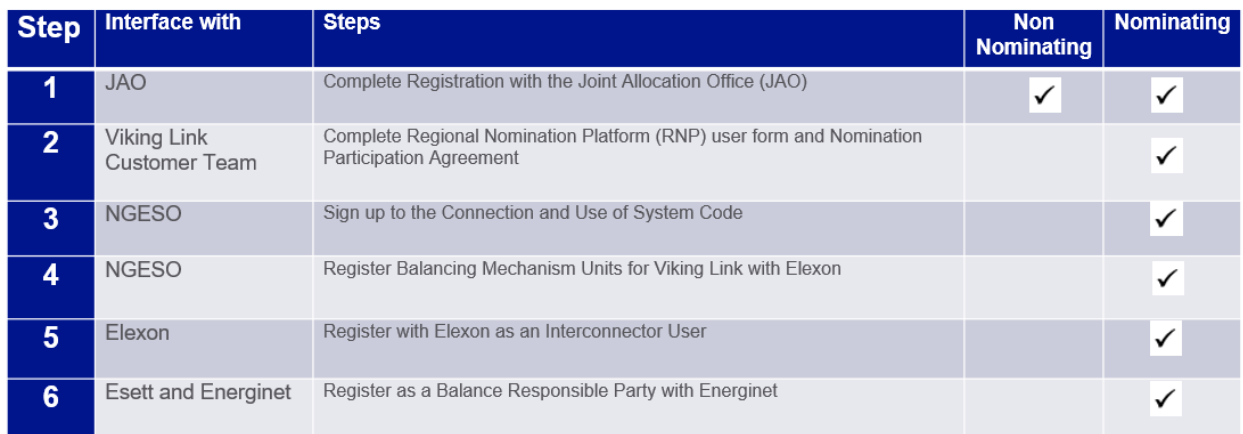

Please follow the steps in  $Section 4$  if you are a non-nominating customer.

Please follow the steps in **Section 5** if you are a nominating customer.

Page **3** of **19 Viking Link Registration Guide Version: 2.1 March 2024**

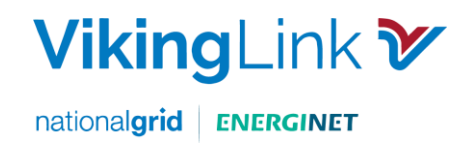

## <span id="page-3-0"></span>Section 4: Registration Requirements for Non-Nominating Customers

Non-nominating customers will only need to complete Step 4.1: Joint Allocation Office (JAO) Registration.

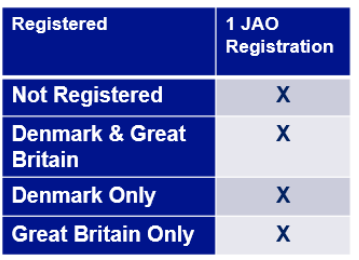

## <span id="page-3-1"></span>4.1: Joint Allocation Office (JAO) Registration

There are 2 Registration options for JAO, only one of these options will be required:

## 4.1.1 Option 1: for Applicants not registered with JAO

4.1.1.2 Obtain and sign a Participant Agreement to partake in Viking Link auctions. Steps included in the registration are:

- Collateral Customers will need to complete the collateral process with JAO
- Access to the Allocation Tool (eCAT) Once registered with JAO, customers will have access to eCAT and can participate in Viking long term and intraday auctions.

For further information please refer to the JAO website for the relevant documents and further detail on the [Registration process.](https://www.jao.eu/resource-center/registration) To register customers will need to contact: [https://www.jao.eu/faq](https://www.jao.eu/faq-category/registration)[category/registration](https://www.jao.eu/faq-category/registration)

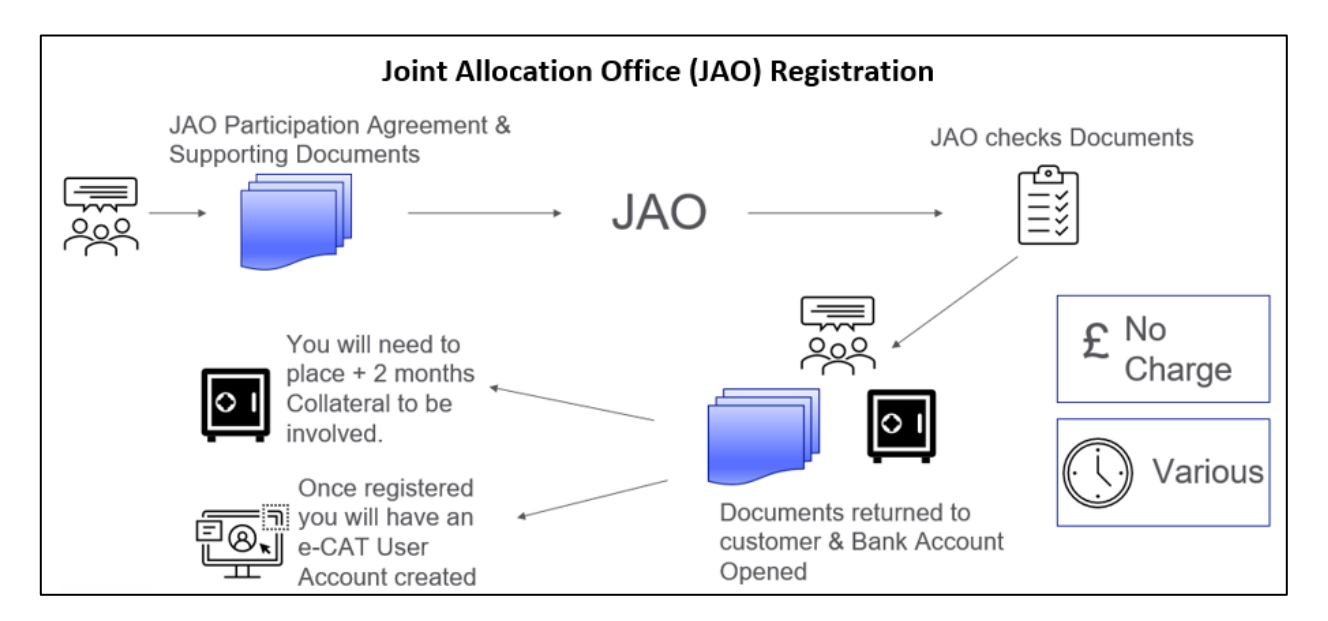

Page **4** of **19 Viking Link Registration Guide Version: 2.1 March 2024**

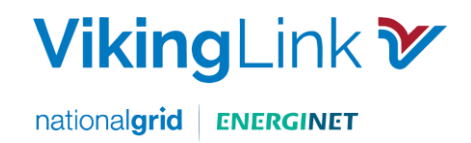

## 4.1.2 Option 2: for Applicants registered with JAO

Customers who are already registered with JAO need to complete the following steps:

4.1.2.1 Request an "Amendment No. 23 to Participation Agreement" from JAO to register for Viking Link.

4.1.2.2 Complete and sign the form, accepting the relevant Allocation Rules in Attachment 1, Section 3. And return the form to JAO: [helpdesk@jao.eu](mailto:helpdesk@jao.eu) An example of the form is shown below.

#### **Attachment 1 Submission of information**

#### 3. Declarations for other processes and Additional Rules

The Registered Participant accepts the following Additional Rules in accordance with Article 4 of the **Participation Agreement:** 

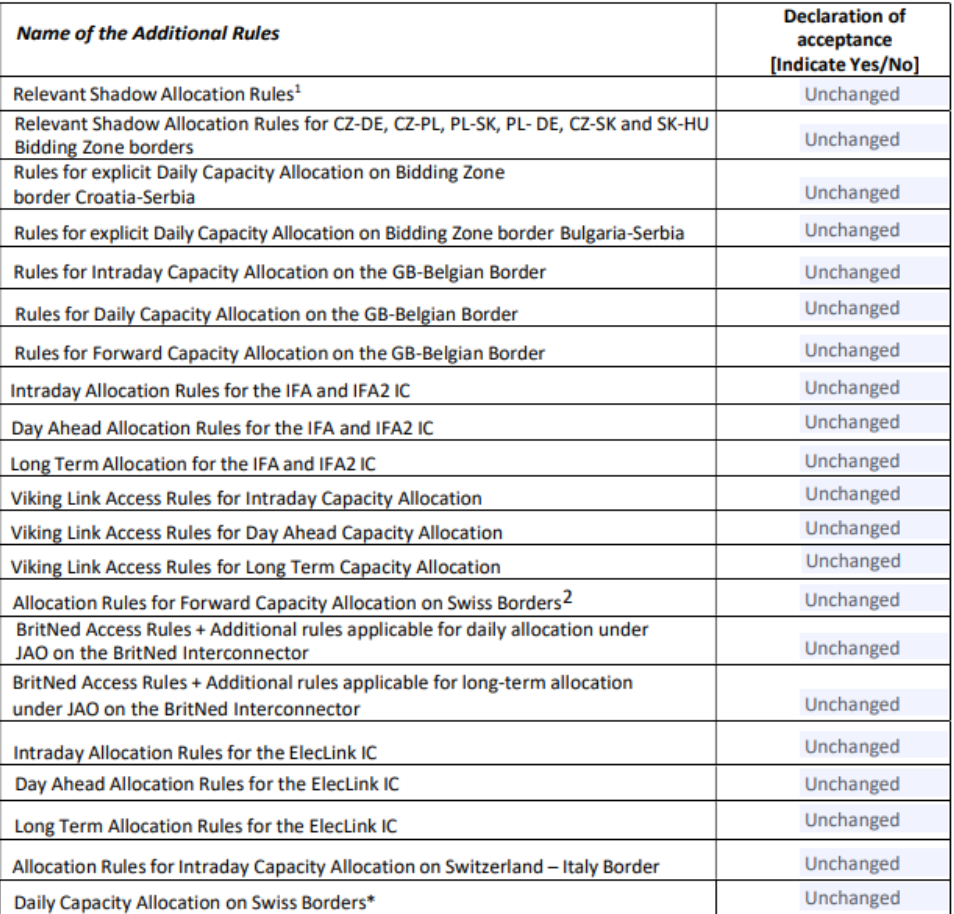

Page **5** of **19 Viking Link Registration Guide Version: 2.1 March 2024**

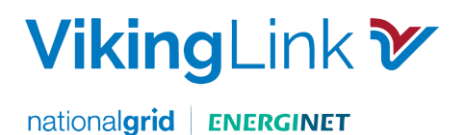

## <span id="page-5-0"></span>Section 5: Registration Requirements for Nominating Customers

Nominating customers are required to have 6 steps in place. The steps will be dependent upon your current registration status. Check the table below to see which steps you will require.

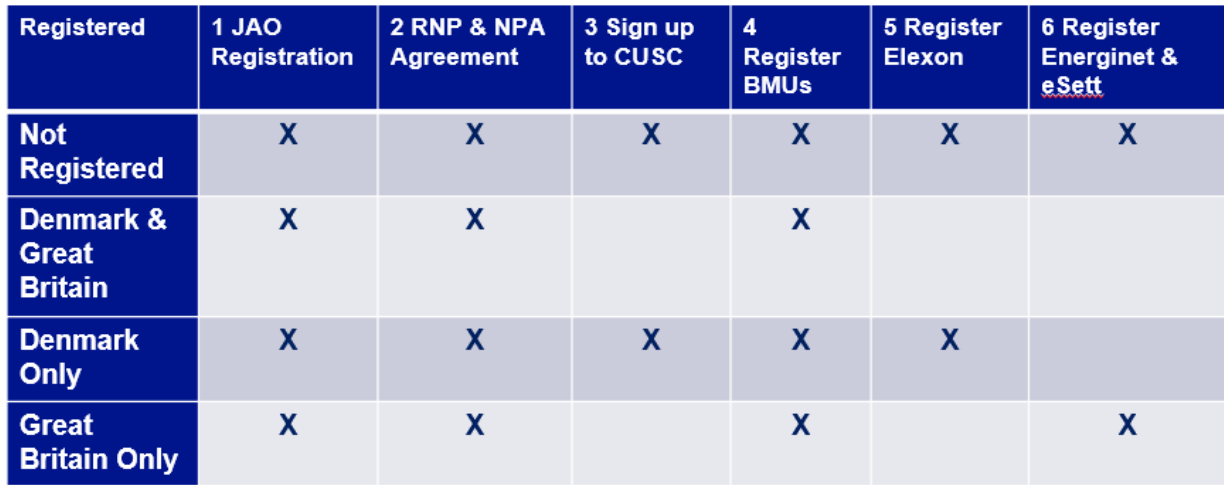

This guide will now provide further detail on each step.

## <span id="page-5-1"></span>5.1: Joint Allocation Office (JAO) Registration

There are 2 Registration options for JAO, only one of these options will be required:

### 5.1.1 Option 1: for Applicants not registered with JAO

Customers will be required to sign a Participant Agreement to participate in Viking Link auctions. Steps included in the registration are:

- Collateral Customers will need to complete the collateral process with JAO
- Access to the Allocation Tool (eCAT) Once registered with JAO, customers will have access to eCAT and can participate in Viking long term and intraday auctions.

For further information please refer to the JAO website for documents and further detail on the [Registration process.](https://www.jao.eu/resource-center/registration) To register customers will need to contact: [https://www.jao.eu/faq](https://www.jao.eu/faq-category/registration)[category/registration](https://www.jao.eu/faq-category/registration)

Page **6** of **19 Viking Link Registration Guide Version: 2.1 March 2024**

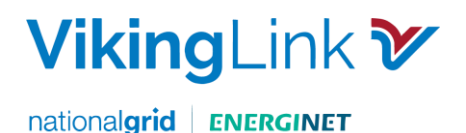

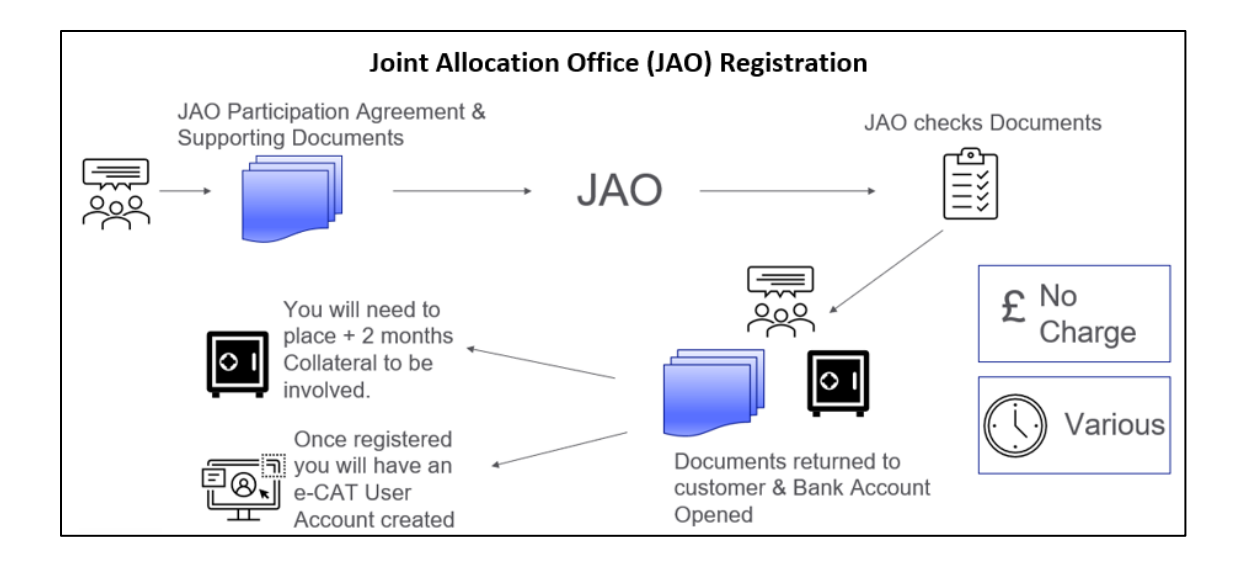

### 5.1.2 Option 2: for Applicants registered with JAO

Customers who are already signed up to JAO, will need to complete the following steps:

5.1.2.1 Request an "Amendment No. 23 to Participation Agreement" from JAO to register for Viking Link.

5.1.2.2 Complete and sign the form, accepting the relevant Allocation Rules in Attachment 1, Section 3. And return the form to JAO: [helpdesk@jao.eu](mailto:helpdesk@jao.eu) An example of the form is shown below.

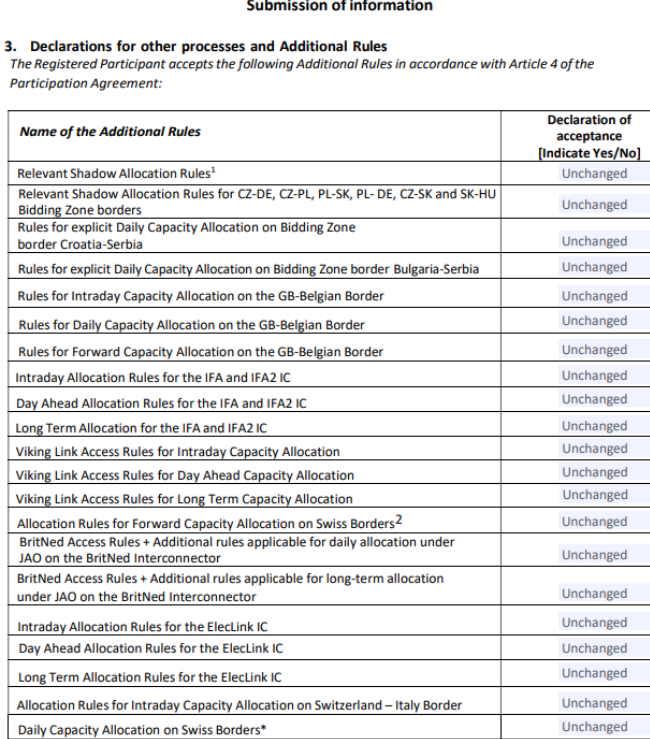

## **Attachment 1**

Page **7** of **19 Viking Link Registration Guide Version: 2.1 March 2024**

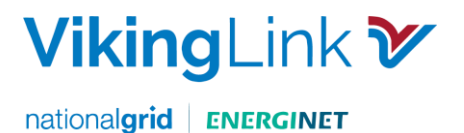

## <span id="page-7-0"></span>5.2: Regional Nomination Platform (RNP)

RNP is the platform where customers nominate the capacity bought on JAO. Customers will need to register with RNP by completing the following steps:

5.2.1 Email the Customer Team at [Viking.CustomerEnquiries@nationalgrid.com](mailto:viking.customerenquiries@nationalgrid.com) to register your interest for RNP. You will then be sent a Nomination Participation Agreement and an RNP User Access form to complete.

5.2.2 Complete and sign the Nomination Participation Agreement. This will then be signed by Energinet, the Danish national transmission system operator and National Grid Viking Link Limited.

5.2.3 Complete RNP User Access Forms. Customers will receive a User Access form for the relevant user accounts to be set up. Customers will have access initially to a train environment until Go Live at which point it will move into the live environment.

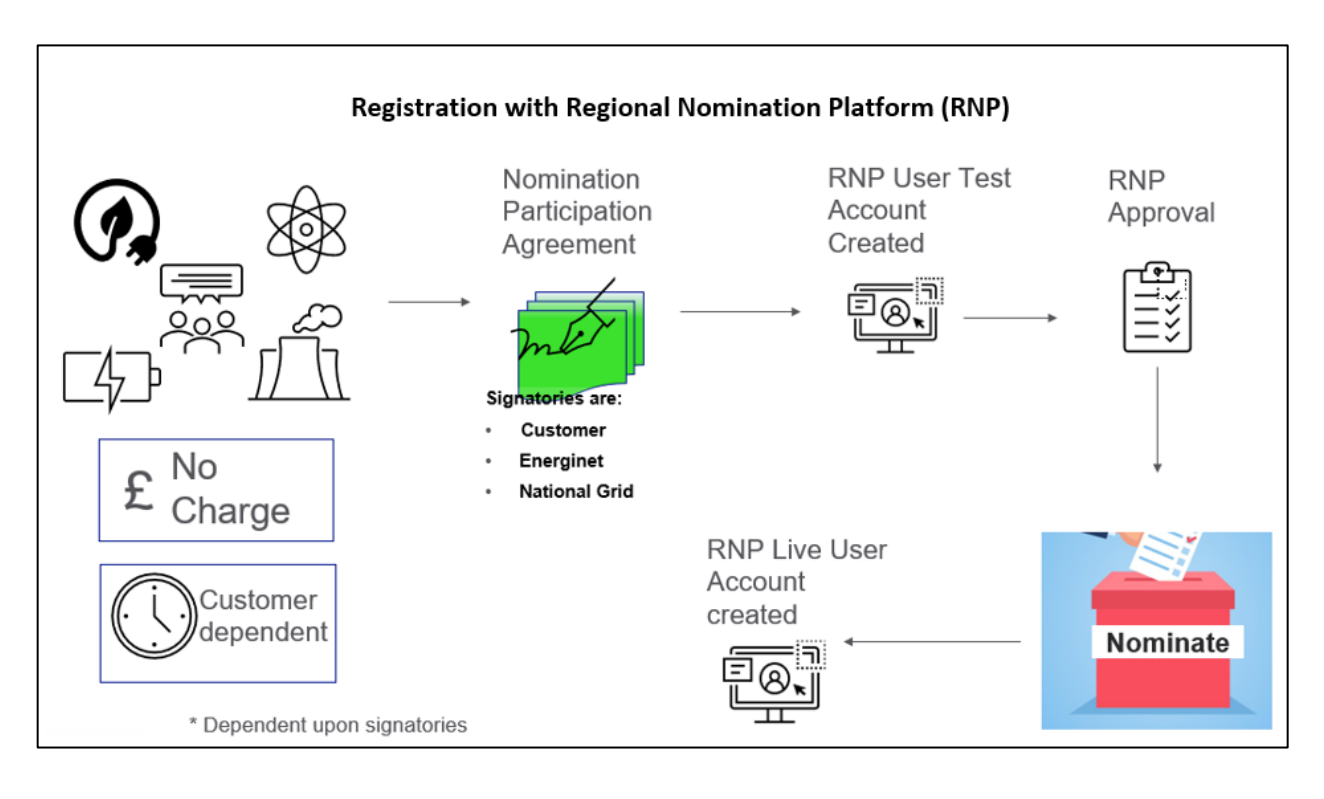

Page **8** of **19 Viking Link Registration Guide Version: 2.1 March 2024**

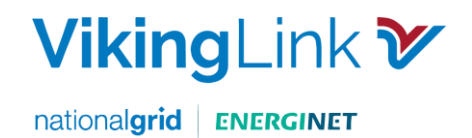

## <span id="page-8-0"></span>5.3: Sign up to the Connection and Use of System Code (CUSC)

Interconnector Users will be using the National Electricity Transmission System (NETS) due to the onward transmission from Interconnectors to the NETS. The Connection and Use of System Code is the contractual framework for connecting to and using the NETS, therefore Interconnector Users are required to:

- Sign a Bilateral Agreement [\(Use of System Interconnector Offer and Confirmation Notice\)](https://www.nationalgrideso.com/document/91456/download) to use the system
- Accede to the [Connection and Use of System Code \(CUSC\).](https://www.nationalgrideso.com/document/91421/download) Admission as a CUSC Party is a requirement to ensure compliance with Grid Code obligations.

To commence the process, customers will need to register with NGESO by submitting a Use of System Application (Exhibit F of the CUSC). Guidance on the process, including the application form, costs and timescales, is available on the [NGESO website.](https://www.nationalgrideso.com/industry-information/connections/use-system-uos-and-virtual-lead-party-vlp) Contact: [Transmissionconnections@nationalgrid.com](mailto:Transmissionconnections@nationalgrid.com)

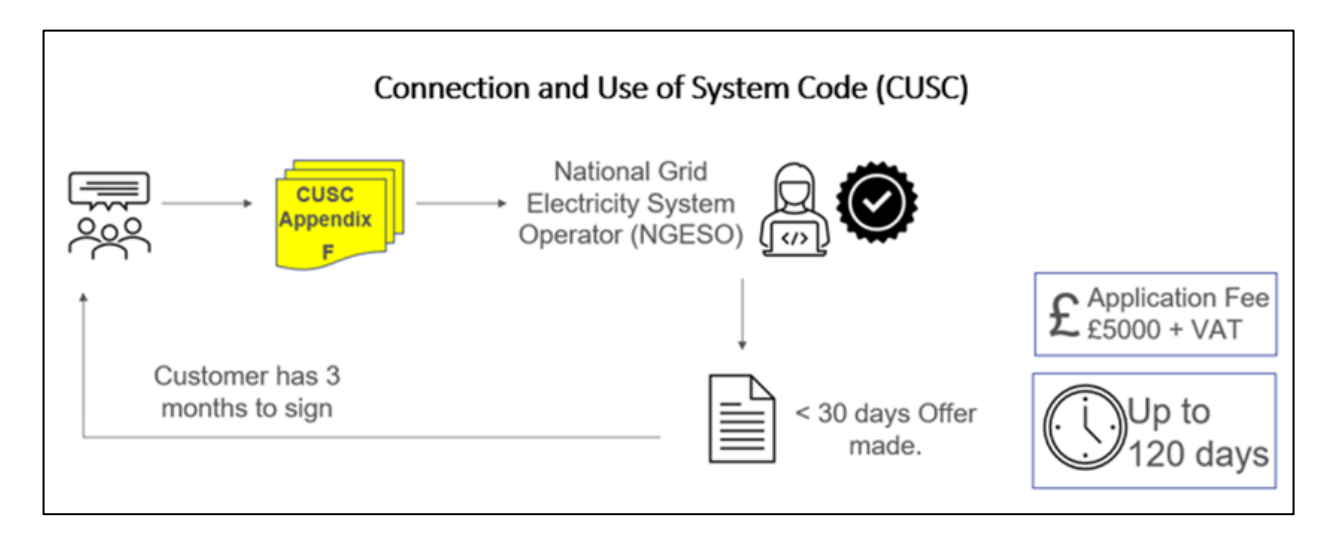

Page **9** of **19 Viking Link Registration Guide Version: 2.1 March 2024**

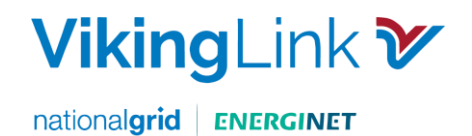

## <span id="page-9-0"></span>5.4: Register Balancing & Mechanism Units (BMUs) for Viking Link

Balancing Mechanism (BM) Units are the units used to represent all energy export and import in Settlement. There are specific BM Units assigned to each Party.

To nominate capacity on Viking Link, customers are required to register 2 BM Units for each Interconnector account with National Grid Electricity System Operator (NGESO); one for production and one for consumption relating to physical flows.

Customers will need to register BMUs by completing two steps:

5.4.1 Complete National Grid BM Unit Registration. Customers need to complete the National Grid BM Unit Registration by contacting [bmu.registration@nationalgrideso.com](mailto:bmu.registration@nationalgrideso.com)

Consequently, National Grid provide you with the National Grid Interconnector BM Unit ID and agree the Effective from Date, both of which you should then include on your BSCP15/4.1 form

5.4.2 Complete the BSCP15/4.1.

Complete the form BSCP15 4.1 Registration of Primary BM Unit for a CVA Metering System, 30 days prior to the Effective from Date. Return the completed form to **bmu.registration@nationalgrideso.com** 

For further information please refer Elexon's Website for the BM Unit Registration process **BSCP15 'BM** [Unit Registration'](https://www.elexon.co.uk/csd/bscp15-bm-unit-registration/)

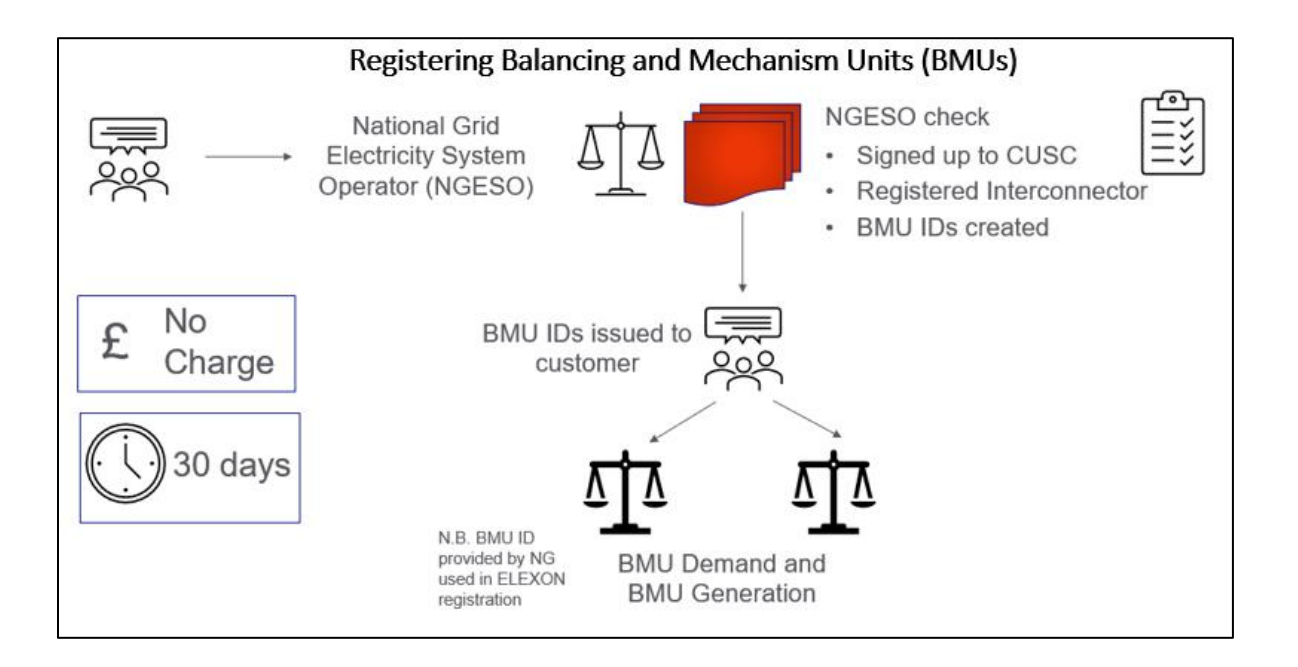

Page **10** of **19 Viking Link Registration Guide Version: 2.1 March 2024**

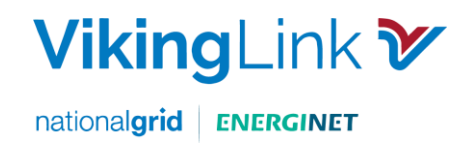

## <span id="page-10-0"></span>5.5: Register with Elexon

Elexon oversees the strategic operation and day-to-day management of the Balancing and Settlement Code (BSC). Elexon compares how much electricity generators and suppliers say they will produce or consume with actual volumes.

Customers need to register with Elexon to enter the market as an Interconnector User by completing 2 steps:

### 5.5.1 Complete the BSC.

Complete the BSC Accession form with the relevant details, signed by an authorised signatory, pay relevant fees. Initially a single signatory will be granted access.

5.5.2 Sign up to Elexon Kinnect.

Register customer details for Elexon Kinnect communications to be set up and tested.

For the full procedure and explanatory video please go to: **Becoming an Interconnector User - Elexon BSC** 

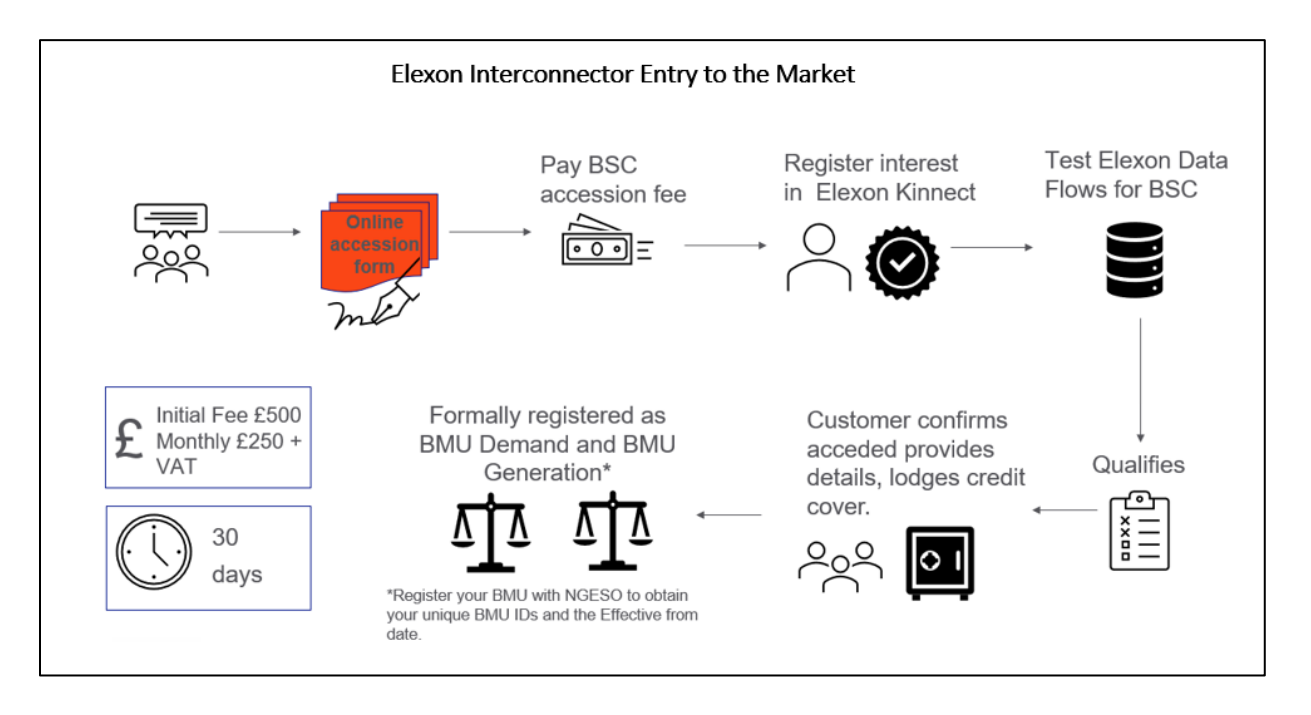

NB To complete the process and alongside these steps you will also need to contact National Grid ESO to obtain your BMU IDs and Effective from date. NB there is a 30-Working day lead time for setting these up. This is explained in Section 5.5 of this document.

Page **11** of **19 Viking Link Registration Guide Version: 2.1 March 2024**

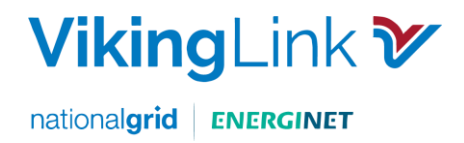

## <span id="page-11-0"></span>5.6: Energinet & eSett

## 5.6.1 Registering as a Balance Responsible Party (BRP) with Energinet:

Tasks to register with Energinet are as follows:

- Familiarise yourself with the Danish regulations for balance responsibility, which is available [here](https://energinet.dk/el/elmarkedet/aktor-pa-balancemarkedet/bliv-brp/) (Danish version only).
- Register a [GLN \(Global Location Number\)](https://www.gs1.dk/services/gln) with the Danish division of the global standardisation organisation.
- Provide financial security of 1.000.000 DKK credit assessment process.
- Have a VAT-registration number.
- Register an EIC (Energy Identification Code) by filling in the following form [Master data form](https://en.energinet.dk/media/12enq4zv/stamdata-til-ans%C3%B8gning-om-eic-balanceansvarlig.pdf) [\(Danish version only\) for requesting an EIC](https://en.energinet.dk/media/12enq4zv/stamdata-til-ans%C3%B8gning-om-eic-balanceansvarlig.pdf) and send t[o eic-administration@energinet.dk.](mailto:eic-administration@energinet.dk)
- Enter into an agreement with eSett, who calculates the imbalances for each BRP go to eSett [Registration process.](https://www.esett.com/customers/new-market-participants/) The process includes:
	- Signing Agreements > 1 month prior to BRP market activity
	- Providing your EIC number
	- Placing Collateral > 3 weeks prior to BRP market activity
	- Having a Settlement Bank

### 5.6.2 Registering with an eSett Approved Settlement Bank

As part of the physical registration process (RNP), customers are required to be a Danish Balance Responsible Party (BRP). Part of this process requires customers to be registered with an [approved](https://www.esett.com/customers/settlement-banks/#:~:text=To%20participate%20in%20the%20Nordic,the%20Settlement%20Bank%20Agreement%20template.)  [eSett settlement bank.](https://www.esett.com/customers/settlement-banks/#:~:text=To%20participate%20in%20the%20Nordic,the%20Settlement%20Bank%20Agreement%20template.) We are working to expand the number of approved settlement banks, particularly for our non-Nordic customers.

Please find a list of eSett's approved Settlement Banks [here.](https://www.esett.com/app/uploads/2023/05/List-of-approved-settlement-banks_11.5.2023-Copy.pdf)

If you have a clearing bank that would be interested in becoming an approved Settlement bank, please contact us at [Viking.customerEnquiries@nationalgrid.com](mailto:Viking.customerEnquiries@nationalgrid.com)

Page **12** of **19 Viking Link Registration Guide Version: 2.1 March 2024**

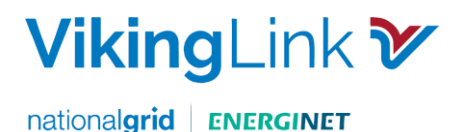

### 5.6.3 Energinet & eSett Timelines

The normal Energinet Registration process of entering into agreements (and into market) can take as little as a month up to several months, depending on the readiness of the party.

The most time-consuming activities can be:

- Setting up a pledged cash account into an [approved settlement bank.](https://urldefense.com/v3/__https:/opendata.esett.com/sb__;!!B3hxM_NYsQ!2lTAj58wAITiIHGB_p0GlNkXxDIJSW0x35oY0_alNGu-bHvpCf3ip4XYzf19L_JU1vKNo-dgQ2qxh5hmiq00$) Non-Nordic parties should reserve time for this, especially if the party is a new customer for the bank.
- Reviewing and signing agreements by the BRP and providing necessary documentation back to eSett. Parties may be asked to provide additional relevant information to eSett (e.g., copies of MT101 and MT940 bank-specific forms)
- TSO-BRP agreements are written in local languages and therefore may need to be translated as part of your review.

For a detailed description of all the information in Section 5.6, please go to the Energinet link: [How to](https://en.energinet.dk/electricity/new-player/how-to-become-a-balance-responsible-party/)  [become a balance responsible party.](https://en.energinet.dk/electricity/new-player/how-to-become-a-balance-responsible-party/)

Page **13** of **19 Viking Link Registration Guide Version: 2.1 March 2024**

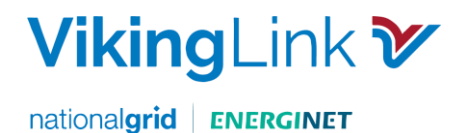

## <span id="page-13-0"></span>Section 6: Customs Declarations

## Customs Declarations

When trading electricity between Great Britain and Denmark customs declarations are required.

#### **Great Britain**

In Great Britain, National Grid will make import/export declarations on behalf of market participants for flows on the Viking Link Interconnector. Therefore, no further actions are required for market participants trading in GB.

### **Denmark**

Customers will be required to meet Customs Declaration requirements within Denmark. Please follow these steps to ensure that your declarations are ready for trading on Viking Link.

- For non-Danish customers, it is important to note that all foreign operators must be associated with a resident representative in Denmark. This could be through a customs agent or through its own business registration in Denmark. Business registration in Denmark can be obtained through [https://businessindenmark.virk.dk/](https://urldefense.com/v3/__https:/businessindenmark.virk.dk/__;!!B3hxM_NYsQ!wllR2wfar17vJZm_iSZTvOwOPSd4ZwtEGFxNZHsQC07JRk8V1wwrUlXfTL3LdT5FSbOopHZRK-hZIISIJ0vlVMU$)
- For non-Danish companies supplying services or products in Denmark they must be registered with the Danish Business Authority. Where customers need a registration if they require someone to manage customs for them, [they should register here.](https://virk.dk/myndigheder/stat/ERST/selvbetjening/Registration_of_Non-Danish_Company__Start_-_40112/) This process can take some time so it is advisable to register as soon as possible.
- Once registration is in place, either through business registration or via a representative, the applicable registration with the Danish Customs Agency can be obtained. Businesses domiciled in countries outside the EU can obtain refund on VAT for goods and services purchased in Denmark. Danish VAT is 25%. The amount is not refunded automatically.
- Security will be required for any customs duties your goods may be charged.
- Imports from a non-EU country to be sold or consumed in Denmark, need to follow the customs procedure Free Circulation. Customers can then apply to submit Customs Declarations monthly and do not have to submit declarations for every import. The relevant documentation can be found at [Forms](https://nam10.safelinks.protection.outlook.com/?url=https%3A%2F%2Ftoldst.dk%2Ferhverv%2Fblanketter-og-koder&data=05%7C01%7Cvinita.earle%40nationalgrid.com%7Cf06ccd64e36c4cf2015808dbdacb604b%7Cf98a6a5325f34212901cc7787fcd3495%7C0%7C0%7C638344339260051243%7CUnknown%7CTWFpbGZsb3d8eyJWIjoiMC4wLjAwMDAiLCJQIjoiV2luMzIiLCJBTiI6Ik1haWwiLCJXVCI6Mn0%3D%7C3000%7C%7C%7C&sdata=pWM9f2J5hQzPBRQ20B7vUE9aY3oy90nMjWk0SXraU64%3D&reserved=0)  [& Documents](https://nam10.safelinks.protection.outlook.com/?url=https%3A%2F%2Ftoldst.dk%2Ferhverv%2Fblanketter-og-koder&data=05%7C01%7Cvinita.earle%40nationalgrid.com%7Cf06ccd64e36c4cf2015808dbdacb604b%7Cf98a6a5325f34212901cc7787fcd3495%7C0%7C0%7C638344339260051243%7CUnknown%7CTWFpbGZsb3d8eyJWIjoiMC4wLjAwMDAiLCJQIjoiV2luMzIiLCJBTiI6Ik1haWwiLCJXVCI6Mn0%3D%7C3000%7C%7C%7C&sdata=pWM9f2J5hQzPBRQ20B7vUE9aY3oy90nMjWk0SXraU64%3D&reserved=0)

For further information on the Danish Customs Declaration, click Your [Company's Tax Situation](https://skat.dk/en-us/businesses) and select the English translation.

Not all information is provided in English, however there is a Customer Helpdesk who are happy to answer any questions you may have, Tel: +45 7222 1202 press Option 9 for the "Customer helpdesk".

Page **14** of **19 Viking Link Registration Guide Version: 2.1 March 2024**

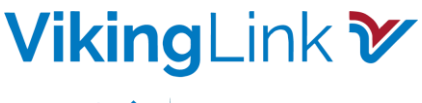

nationalgrid ENERGINET

## <span id="page-14-0"></span>Section 7: Carbon Border Adjustment Mechanism (CBAM)

### What is CBAM?

The EU's Carbon Border Adjustment Mechanism (CBAM) is the tool to put a price on the carbon emitted during the production of carbon intensive goods that are entering the EU. The CBAM will help reduce the risk of carbon leakage while encouraging producers in non-EU countries to green their production processes and countries to introduce carbon pricing measures.

### When is it?

CBAM will be introduced gradually. The transitional period is from 1 October 2023 to 31 December 2025. During the transitional period importers are required to report on a quarterly basis the embedded emissions in goods imported during the previous quarter of the calendar year, setting out direct and indirect emissions as well as any carbon price effectively paid abroad.

### What do I need to do?

During the transitional period declarants are asked to submit CBAM reports containing the following:

- Total quantity of goods imported during the preceding quarter.
- Total embedded direct emissions (and total indirect embedded emissions for goods other than electricity)
- The carbon price due in the country of origin for the embedded emissions

## Where should the CBAM reports be submitted?

The CBAM Transitional Registry has been developed to help importers submit their CBAM reports. It will provide:

- A single platform to collect information & create synergies.
- A tool to perform CBAM-related tasks.
- A secured platform to ensure confidentiality of information.

For more information about CBAM and the Transitional Registry please visit [European Union CBAM](https://nam10.safelinks.protection.outlook.com/?url=https%3A%2F%2Ftaxation-customs.ec.europa.eu%2Fcarbon-border-adjustment-mechanism_en%23transitional-cbam-registry&data=05%7C01%7Cvinita.earle%40nationalgrid.com%7C77b32f7dad144716ff7108dbd95d02d8%7Cf98a6a5325f34212901cc7787fcd3495%7C0%7C0%7C638342765732897714%7CUnknown%7CTWFpbGZsb3d8eyJWIjoiMC4wLjAwMDAiLCJQIjoiV2luMzIiLCJBTiI6Ik1haWwiLCJXVCI6Mn0%3D%7C3000%7C%7C%7C&sdata=81ZwbUUzw0l5CkTFL%2Fm5ZPv1vVdZK0LFl3h6Xtm6mVc%3D&reserved=0)  [Webpage.](https://nam10.safelinks.protection.outlook.com/?url=https%3A%2F%2Ftaxation-customs.ec.europa.eu%2Fcarbon-border-adjustment-mechanism_en%23transitional-cbam-registry&data=05%7C01%7Cvinita.earle%40nationalgrid.com%7C77b32f7dad144716ff7108dbd95d02d8%7Cf98a6a5325f34212901cc7787fcd3495%7C0%7C0%7C638342765732897714%7CUnknown%7CTWFpbGZsb3d8eyJWIjoiMC4wLjAwMDAiLCJQIjoiV2luMzIiLCJBTiI6Ik1haWwiLCJXVCI6Mn0%3D%7C3000%7C%7C%7C&sdata=81ZwbUUzw0l5CkTFL%2Fm5ZPv1vVdZK0LFl3h6Xtm6mVc%3D&reserved=0) A user manual is also available there for CBAM Reporting Declarants to download.

In case of questions, please contact [Viking.CustomerEnquiries@nationalgrid.com](mailto:Viking.CustomerEnquiries@nationalgrid.com)

Page **15** of **19 Viking Link Registration Guide Version: 2.1 March 2024**

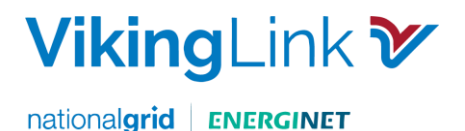

## <span id="page-15-0"></span>Section 8: Communication and Support

Throughout the registration process, the Customer team will be your first point of contact for support: For any Registration queries please contact us at:

[Viking.customerenquiries@nationalgrid.com](mailto:Viking.customerenquiries@nationalgrid.com)

[electricitymarket@energinet.dk](mailto:electricitymarket@energinet.dk)

Page **16** of **19 Viking Link Registration Guide Version: 2.1 March 2024**

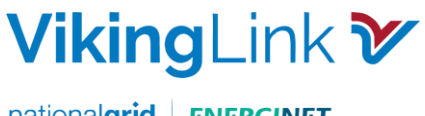

nationalgrid ENERGINET

# <span id="page-16-0"></span>Appendices A: Checklist for Non-Nominating Customers

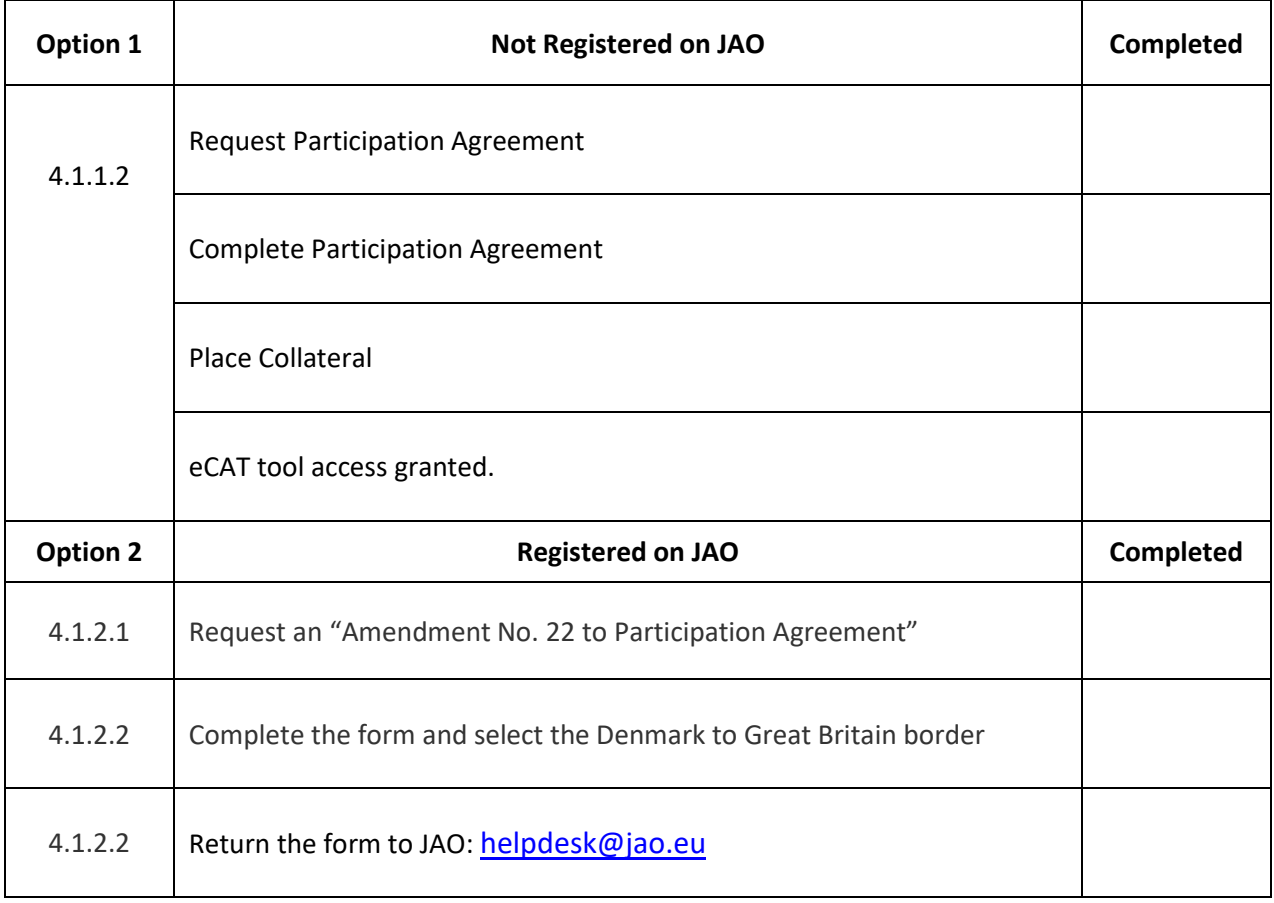

Page **17** of **19 Viking Link Registration Guide Version: 2.1 March 2024**

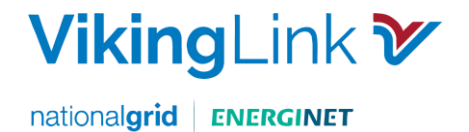

# <span id="page-17-0"></span>Appendices B: Checklist for Nominating Customers

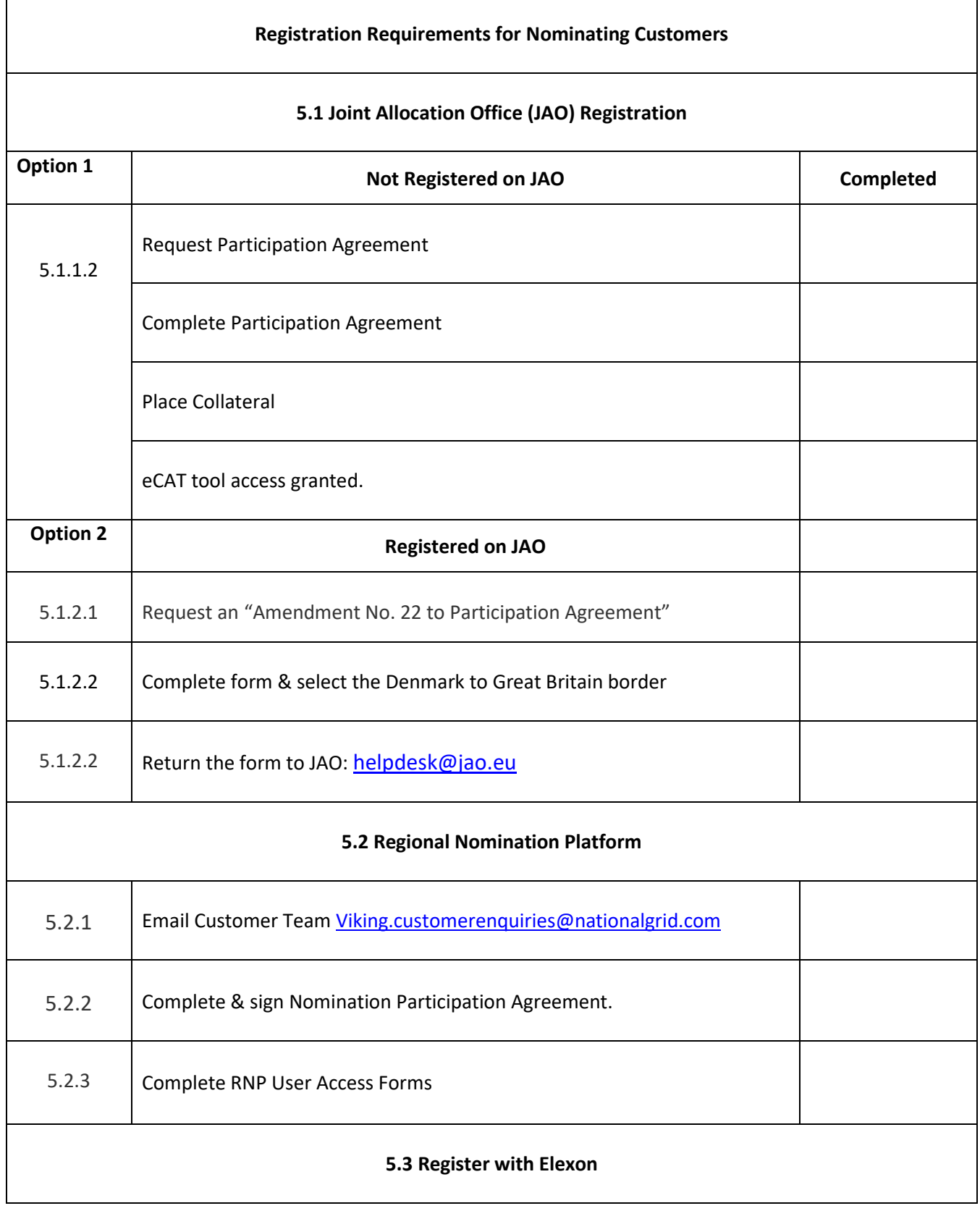

Page **18** of **19 Viking Link Registration Guide Version: 2.1 March 2024**

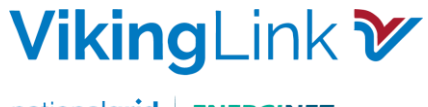

nationalgrid ENERGINET

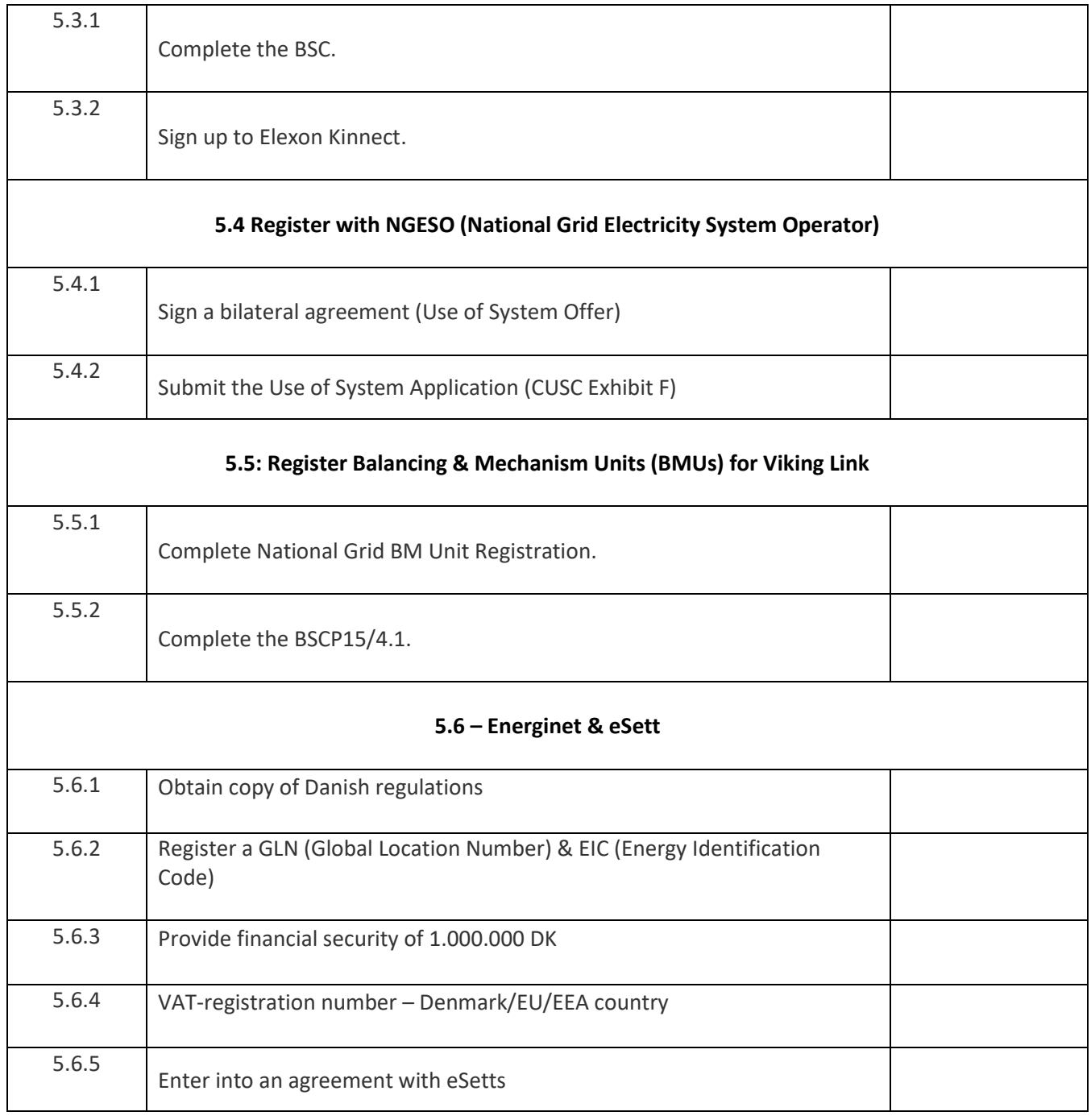

Page **19** of **19 Viking Link Registration Guide Version: 2.1 March 2024**

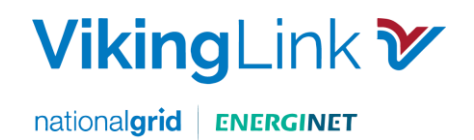